## Microsoft365 Initial Setup Instructions for Multi-Factor Authentication

Sign in to the Microsoft365 portal and configure the initial settings for multi-factor authentication.

After signing in, the "More Information Required" screen will appear, click [Next].

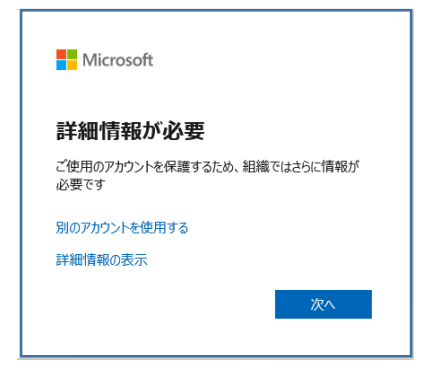

Click "Set up another method" on the "Account Security Protection" screen.

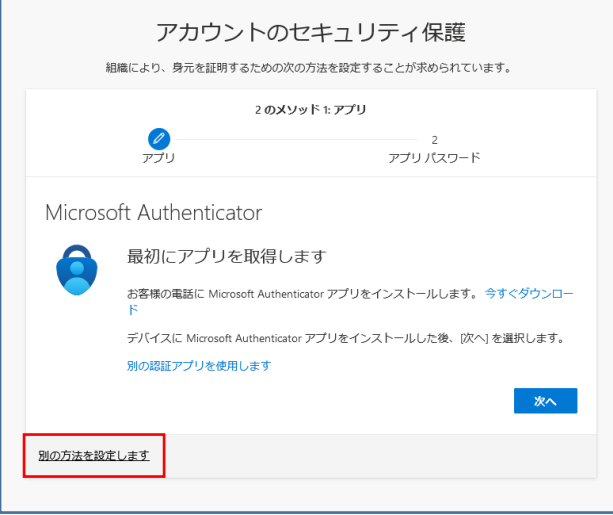

On the "Choose another method" screen, under "Which method do you want to use?" and select "Phone", then click [Confirm].

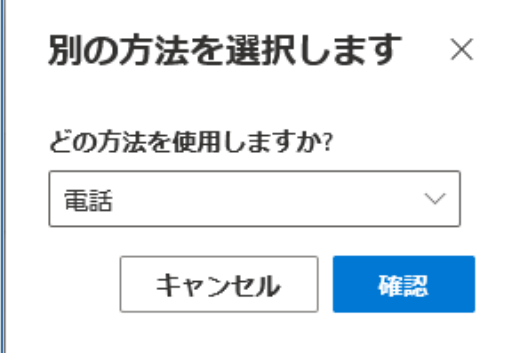

On the "Account Security Protection" screen, set the cell phone number and click [Next].

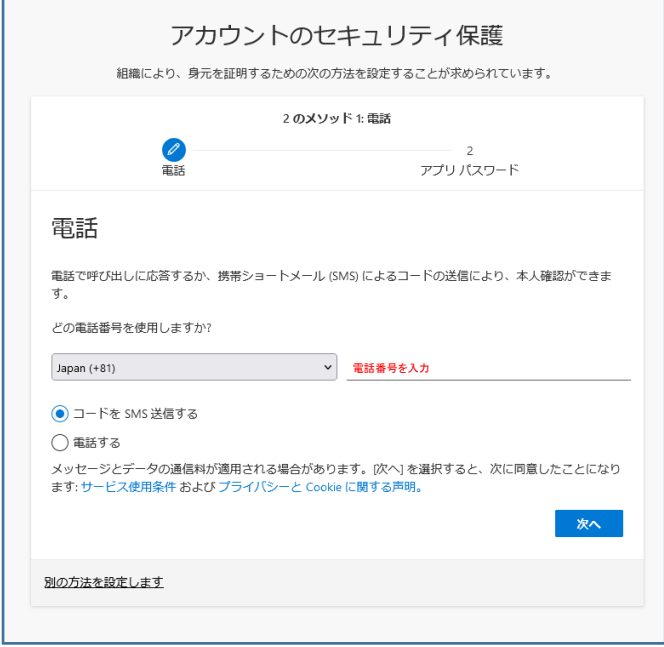

Enter the code sent to your registered phone and click [Next].

Ē

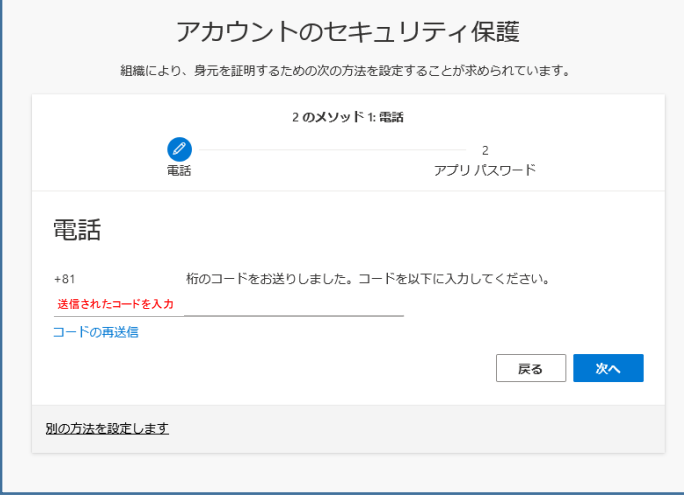

When the "Account Security Protection" screen appears, click [Next].

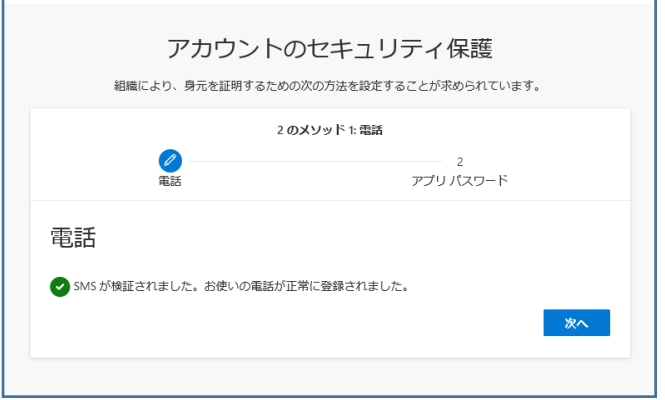

Enter the application password name on the "Account Security Protection" screen and click [Next].

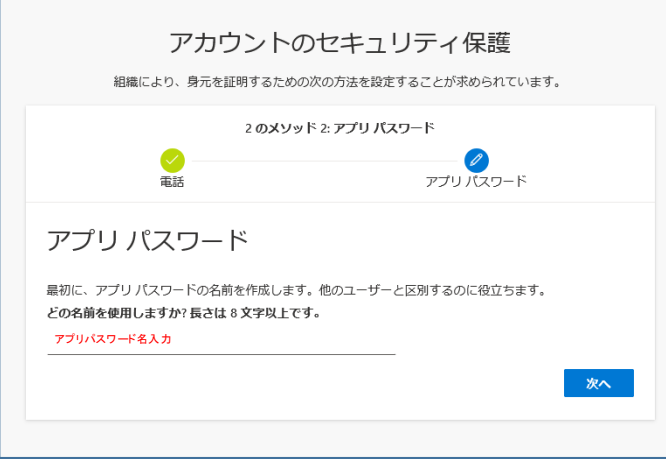

Save the application password in a text file and click [Done].

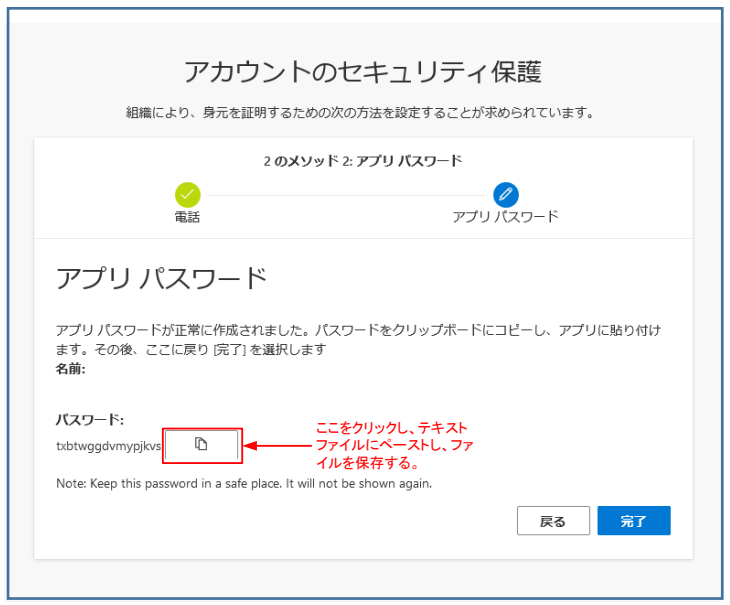

Click [Done] on the "Account Security Protection" screen to complete the multi-factor authentication settings.

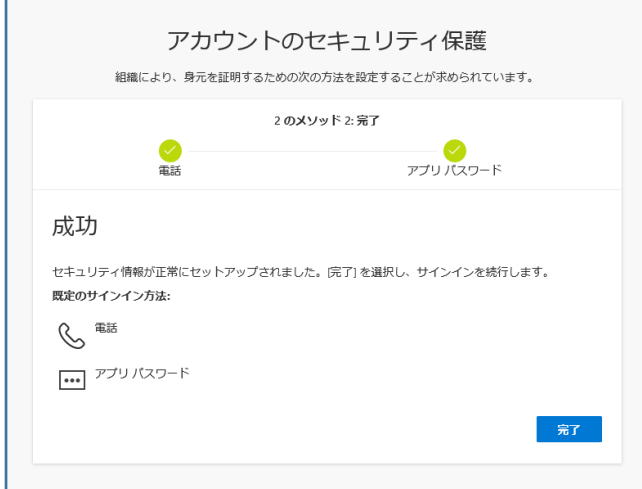